# **Kétfaktoros hitelesítés beállítása hallgatói webes felületen**

A Debreceni Egyetem Neptun tanulmányi rendszerének hallgatói felületére való belépés biztonságának fokozása érdekében úgynevezett kétfaktoros azonosítási szolgáltatás került bevezetésre.

A kétfaktoros hitelesítő azonosítás azt jelenti, hogy a korábban megszokott Azonosító+Jelszó páros megadását követően minden egyes belépéskor egy 6 számjegyű kód megadása is szükséges, amelyet egy Authentikátor (Hitelesítő alkalmazás) generál.

# **A kétfaktoros hitelesítés beállításának lépései:**

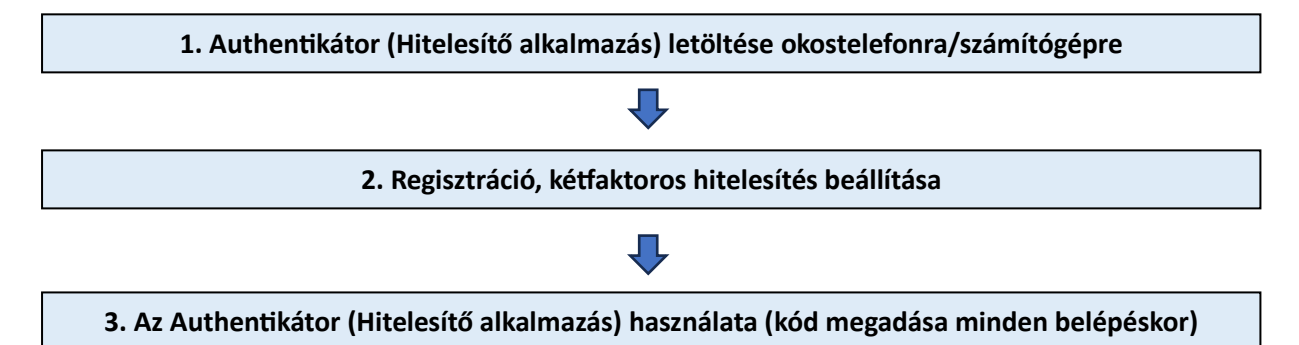

# **1. Authentikátor (Hitelesítő alkalmazás) letöltése**

Telepítsük okostelefonunkra/számítógépünkre az alább javasolt Authentikátorok egyikét.

### Okostelefonra:

### **Google Authenticator:**

- Android:<https://play.google.com/store/search?q=google+authenticator&c=apps&hl=hu>
- iOS:<https://apps.apple.com/hu/app/google-authenticator/id388497605>

### **Microsoft Authenticator:**

- Android:<https://play.google.com/store/apps/details?id=com.azure.authenticator&hl=hu>
- iOS:<https://apps.apple.com/hu/app/microsoft-authenticator/id983156458?l=hu>

### Számítógépre:

### **FortiToken:**

- Windows: [https://apps.microsoft.com/store/detail/fortitoken](https://apps.microsoft.com/store/detail/fortitoken-windows/9P0TDH1J7WFZ?hl=en-us&gl=us)[windows/9P0TDH1J7WFZ?hl=en-us&gl=us](https://apps.microsoft.com/store/detail/fortitoken-windows/9P0TDH1J7WFZ?hl=en-us&gl=us)
- macOS:<https://apps.apple.com/us/app/fortitoken-mobile/id500007723>

### **Step Two:**

• <https://steptwo.app/> csak macOS-re elérhető alkalmazás, amelyben a FortiTokenhez hasonlóan elvégezhető a kétfaktoros kulcs regisztrálása.

A felsorolt alkalmazások telepítése és használata ingyenes!

# **2. Regisztráció, kétfaktoros hitelesítés beállítása**

# **2.1. Kétfaktoros azonosítás beállítása**

Az 1. pont szerint a javasolt Authentikátorok egyikét szükséges telepíteni.

A Neptunba történő belépéskor, az Azonosító+Jelszó megadását követően az alábbi kétfaktoros hitelesítés regisztrációs ablak jelenik meg a hallgatói belépő oldalon:

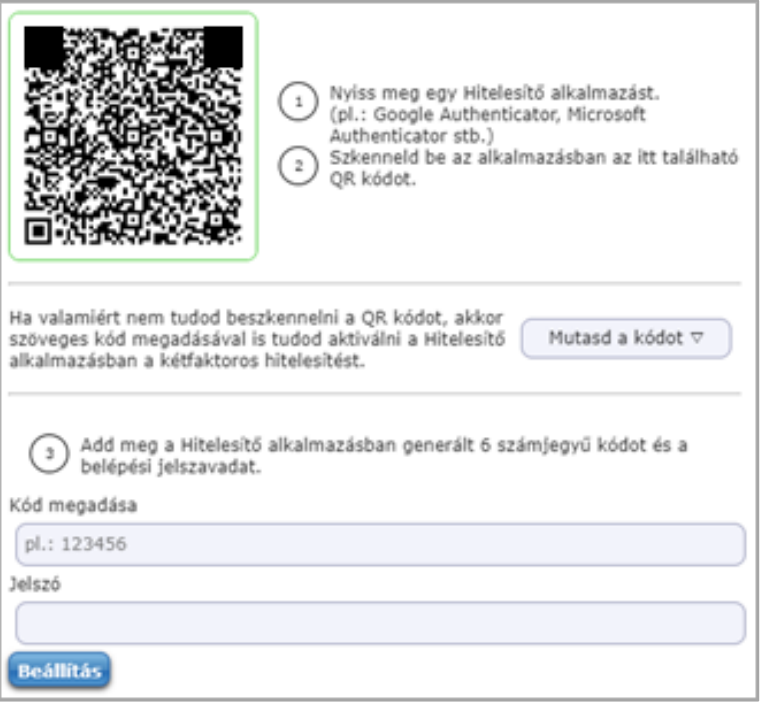

*Kétfaktoros hitelesítés regisztrációs ablak*

Az előzetesen választott és okostelefonra letöltött Authentikátorral (Hitelesítő alkalmazással) be kell olvasni a megjelenített QR kódot, ezzel regisztrálva az Authentikátorban a kulcsot. A QR kód beolvasása helyett a "Mutasd a kódot" gombra kattintva megjelenik a mezőben a QR kódhoz tartozó karaktersor, amely bemásolható a számítógépre letöltött Authentikátorba.

*Ha okostelefonra telepített Authentikátort használunk, bármennyi eszközön/számítógépen beléphetünk a Neptunba. Ez célszerűbb megoldás, mint a számítógépes Authentikátor alkalmazás.*

*A számítógépes Authentikátor csak az adott számítógépen működik. Amennyiben számítógépes Authentikátort használunk, ahhoz, hogy több számítógépen is be tudjunk lépni, a "Mutasd a kódot" karaktersort szükséges elmenteni/megőrizni és bemásolni az összes olyan számítógépre feltelepített Authentikátorba, amelyen be szeretnénk lépni a Neptunba.*

Ezután az Authentikátor félpercenként generál egy 6 számjegyből álló kódot. A "**Kód megadása"** mezőben a sikeres regisztrálás után meg kell adni az **aktuális** 6 számjegyű kódot. A **"Jelszó"** mezőben a véglegesítéshez meg kell adni a **hálózati azonosítóhoz tartozó jelszót**.

Ezt a regisztrációt egyszer szükséges elvégezni, majd ezt követően minden Neptun belépéskor az Azonosító+Jelszó beírása után az Authentikátorban kapott **aktuális** 6 számjegyű kódot is meg kell adni! Az authentikáló alkalmazás a kód megadását követően bezárható, nem szükséges, hogy folyamatosan fusson.

### **2.2 Authentikátorok használata, a kétfaktoros hitelesítés beállítása**

Okostelefonon Google Authenticatort használva:

Miután okostelefonunkra sikeresen telepítettük az alkalmazást, megnyitjuk azt, majd jobb oldalon alul a + jelre kattintva a "QR kód beolvasása" lehetőséget válasszuk.

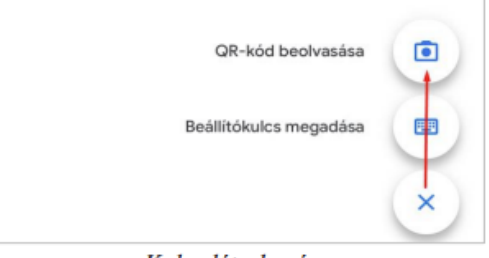

Kulcs létrehozása

A QR kód beolvasása után azonnal megkezdődik a kódgenerálás. A kulcs neve "Debreceni Egyetem" és a felhasználó Neptunkódja lesz.

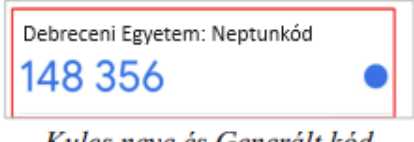

Kulcs neve és Generált kód

# Okostelefonon Microsoft Authenticatort használva:

Megnyitjuk az alkalmazást, majd jobb oldalon a + jelre kattintva a megjelenő opcióknál az "Egyéb (Google, Facebook stb.)" opciót válasszuk.

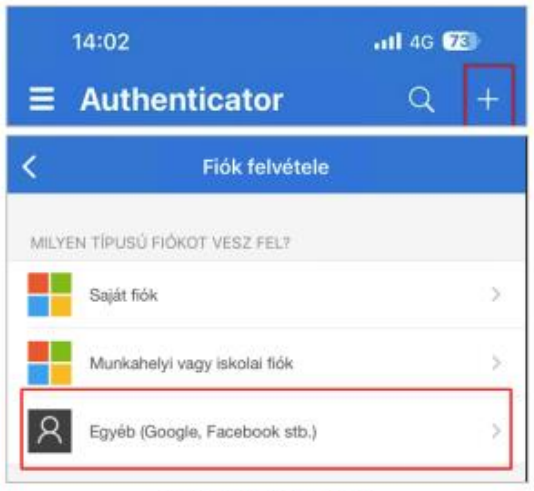

Kulcs létrehozása

A QR kód beolvasása után azonnal megkezdődik a kódgenerálás. A kulcs neve "Debreceni Egyetem" és a felhasználó Neptunkódja lesz.

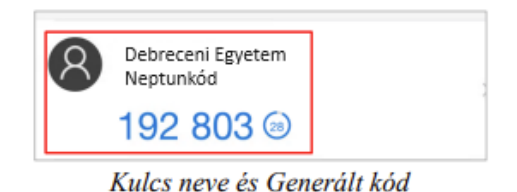

Számítógépen FortiTokent használva:

A letöltést követően meg kell nyitni a **FortiToken** alkalmazást. A felület jobb alsó részén a "+ Add" gombra kattintva kezdhető meg a beállítás. Az "Account Name" mező szabadon tölthető, ez lesz a neve a kulcsnak. A "Key" mezőben azt a másolható karaktersort kell megadnunk, ami a Neptunban a regisztrációs ablakon belül jelenik meg, amikor a "Mutasd a kódot" gombra kattintunk. A "Category (Fortinet or 3rd party)" mezőben pedig a "3rd Party" lehetőséget kell kiválasztani. Az adatok megadását követően a felület jobb alsó felén kattintsunk a "√ Done" feliratú gombra.

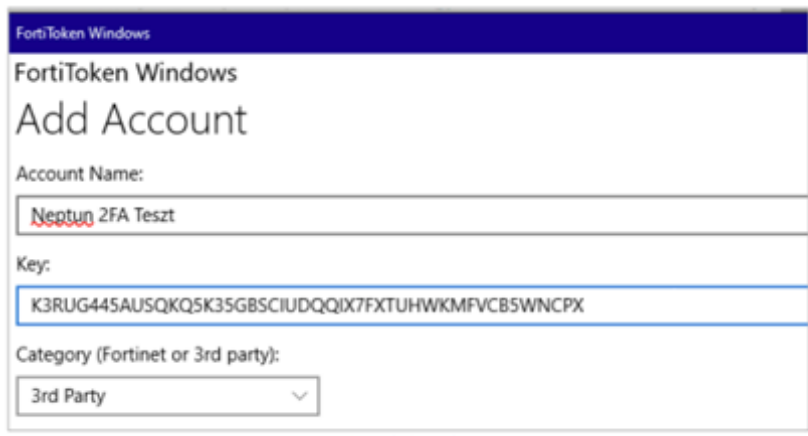

Adatok kitöltése

# **3. Az Authentikátor (Hitelesítő alkalmazás) használata (kód megadása minden belépéskor)**

A sikeresen beállított kétfaktoros hitelesítést követően minden belépéskor a hallgatói webes belépő felületen az Azonosító+Jelszó magadása után megjelenik a "Kétfaktoros hitelesítés" felugró ablak. Itt a korábban sikeresen regisztrált Authentikátorban generált **aktuális** 6 számjegyű kódot kell megadni.

A belépéshez kattintsunk a "Belépés" gombra.

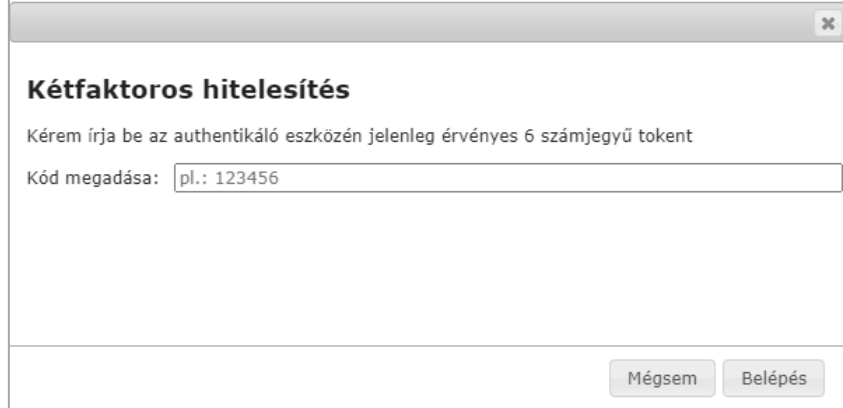

*Kód megadása*

# **4. Egyéb információk, technikai feltételek, segítség**

# **A kétfaktoros hitelesítés szolgáltatás feltételei:**

- A **Google Authenticator** elérhető iOS 13.0 verzió vagy felett, Android 4.4 verzió vagy felett. A **Microsoft Authenticator** elérhető iOS 11.0 verzió vagy felett, Android 6.0 verzió vagy felett. A **FortiToken** elérhető Windows 10 verzió 14393.0 vagy felett, macOS 11.0 vagy felett. Az **Authy** elérhető macOS 10.11 vagy felett, Linux-on (Ubuntu, Linux Mint, Debian, Manjaro).
- Internetkapcsolat a Neptun Egységes Tanulmányi Rendszert futtató eszközön. A választott authentikáló alkalmazás telepítéséhez szükséges internetkapcsolat, viszont a kulcs regisztrációjánál és a folyamatos használatnál a 6 számjegyű kód generálásához már nincs szükség internetre.
- Okostelefon (Android vagy iOS operációs rendszert futtató eszköz) vagy számítógép
- Hitelesítő alkalmazás megléte az 1-es pontban választott eszközön
- A DE Neptun rendszerében hallgatói jogosultság

# **Mire szükséges figyelni a kétfaktoros hitelesítés használatakor:**

- Új eszköz vásárlásakor, ha nem kerülnek át az alkalmazások az új készülékre, akkor a kétfaktoros hitelesítés törlése szükséges, majd újra regisztrálása az új eszközön. Amennyiben segítségre van szüksége, kérjük jelezze [a neptun@unideb.hu](mailto:neptun@unideb.hu) e-mail címen.
- Újra regisztráláskor a korábbi fiókot törölni kell az Authentikátorban.
- Pontosan adjuk meg a generált kódot! Elírás esetén nem fogunk tudni belépni.
- Bármennyi eszközön beléphetünk a Neptunba, ha okostelefonra telepített Authentikátort használunk, emiatt célszerű azt választani számítógépre telepített Authentikátor helyett, ahol a karaktersort szükséges elmenteni/megőrizni és bemásolni a számítógépekre telepített Authentikátorba.
- Azon felhasználók, akik egyszerre több Neptun szolgáltatáshoz is rendelkeznek hozzáféréssel (oktatói, hallgatói, kliens adminisztrátori), az egyik felületen keresztüli regisztrációnál létrehozott kóddal mindegyik felülethez hozzá fognak férni. A hitelesítés regisztrációt csak egyszer kell elvégezni.
- Sikertelen regisztráció után, amennyiben a QR-kódot tartalmazó ablakot már bezártuk, de a választott Hitelesítő alkalmazásunkban az ehhez tartozó fiók már létrejött, akkor az újbóli regisztráció előtt a korábban létrejött kód fiókot mindenképp törölni szükséges az alkalmazásban, mivel az már nem lesz érvényes, használható.

### **Technikai segítség:**

Amennyiben a kétfaktoros hitelesítéssel kapcsolatosan technikai segítségre van szüksége, kérjük, hogy a problémát részletezve, képernyőképet csatolva és **Neptunkódját** feltüntetve a következő e-mail címen jelezze: [neptun@unideb.hu](mailto:neptun@unideb.hu)